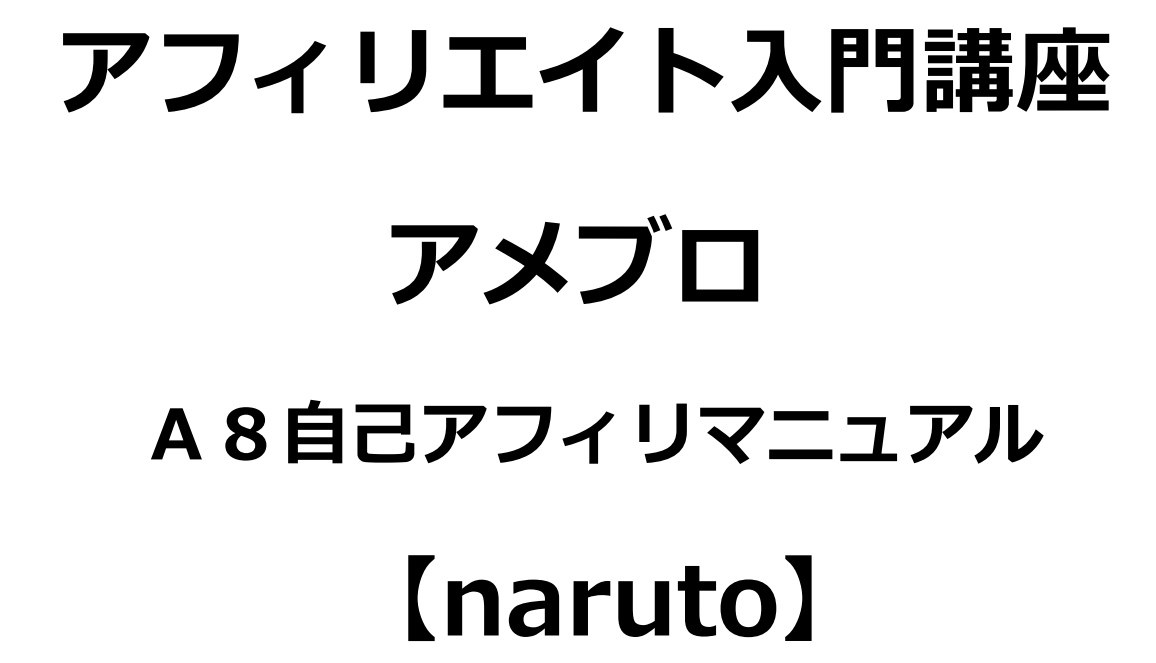

■著作権について

本冊子と表記は、著作権法で保護されている著作物です。 本冊子の著作権は、発行者にあります。 本冊子の使用に関しましては、以下の点にご注意ください。

■使用許諾契約書

本契約は、本冊子を入手した個人・法人(以下、甲と称す)と発行者(以下、 乙と称す)との間で合意した契約です。本冊子を甲が受け取り開封するこ とにより、甲はこの契約に同意したことになります。

第1条本契約の目的:

乙が著作権を有する本冊子に含まれる情報を、本契約に基づき甲が非独 占的に使用する権利を承諾するものです。

第2条禁止事項:

本冊子に含まれる情報は、著作権法によって保護されています。甲は本 冊子から得た情報を、乙の書面による事前許可を得ずして出版・講演活 動および電子メディアによる配信等により一般公開することを禁じます。 特に当ファイルを 第三者に渡すことは厳しく禁じます。甲は、自らの事 業、所属する会社および関連組織においてのみ本冊子に含まれる情報を 使用できるものとします。

第3条損害賠償:

甲が本契約の第2条に違反し、乙に損害が生じた場合、甲は乙に対し、 違約金が発生する場合がございますのでご注意ください。

第4条契約の解除:

甲が本契約に違反したと乙が判断した場合には、乙は使用許諾契約書を 解除することができるものとします。

第5条 青任の範囲:

本冊子の情報の使用の一切の責任は甲にあり、この情報を使って損害が 生じたとしても一切の責任を負いません。

# もくじ

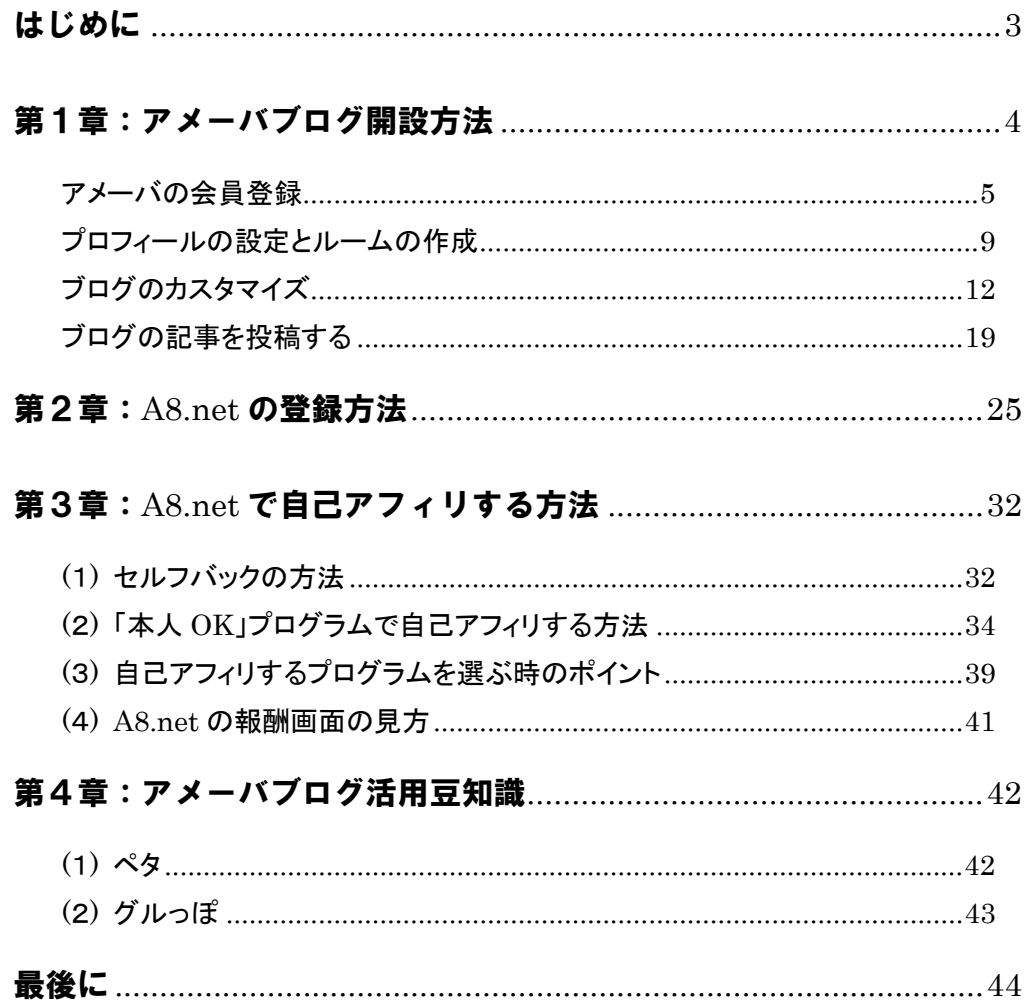

## はじめに

このレポートでは、無料ブログサービスの1つである「アメーバブログ」 を使って、物販や各種サービスなど多様なアフィリエイトプログラムが ある「A8.net」で「自己アフィリ」する方法を説明しています。

その前に、<mark>「自己アフィリ」</mark>について説明しますと、<mark>「自己アフィリ」</mark>と は<mark>「自己アフィリエイト」</mark>の略称で、あるアフィリエイトプログラムに 自分で申し込み、その報酬を得ることをいいます。

A8.net では、物販だけでなく、資料請求や無料登録などでアフィリエイ ト報酬が発生するものも多くあり、こういったプログラムに提携したあ と自分で申し込めば、お金を払うことなく報酬を得ることができます。

ただ、A8.net に登録するには、アフィリエイトを行う"場"として、 ブログやメルマガなどを登録する必要があります。

ですので、自己アフィリエイトの手順としては、

#### ブログを開設して記事をいくつか投稿

#### ↓

#### A8.net の登録 A8.net の登録

#### ↓

### A8.net で、「セルフバック」や自分で申し込んでも 報酬が発生するプログラム (「本人 OK」のもの)に申し込む

という流れになります。

それでは、さっそく始めていきましょう!

## 第1章:アメーバブログ開設方法

ここでは、「A8.net」を使ってアフィリエイトを行う"場"として使用す る、「アメーバブログ」(通称:アメブロ)を作成する手順を説明してい きます。

手順に従って開設すれば、さほど難しくない作業ですので、しっかりと 作業を進めていきましょう。

尚、アメブロの開設手順及び記事の書き方については、「金運成就」 という商材の中に、

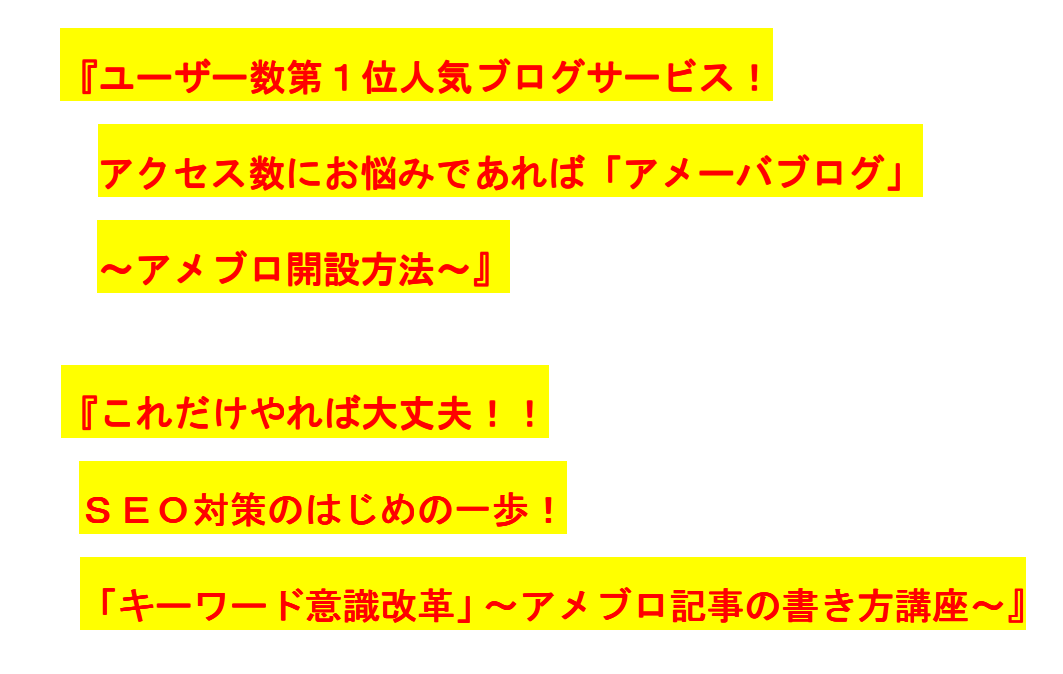

というレポートがありますので、こちらも参考にして頂ければ幸いです。

また、「アメブロ」の開設方法を既にご存知の方は、第 1 章は読み飛ばし ても構いません。

それでは早速、「アメブロ」を開設していきましょう。

### アメーバの会員登録

- 1.「アメーバ」のトップページへアクセスします。 ⇒ http://www.ameba.jp/
- 2. 以下の画面が表示されますので、<mark>「アメーバ会員登録」</mark>を クリックします。

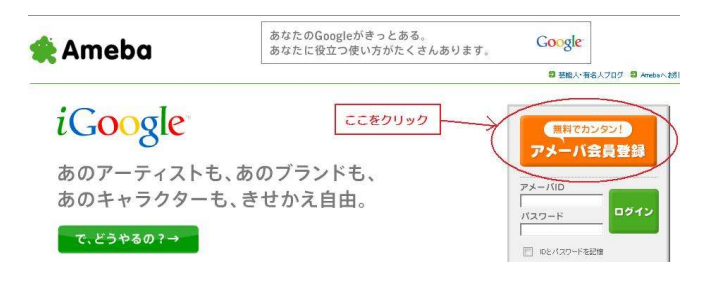

3. メールアドレスを入力します。 ※Gmail などのフリーメールでも OK です。

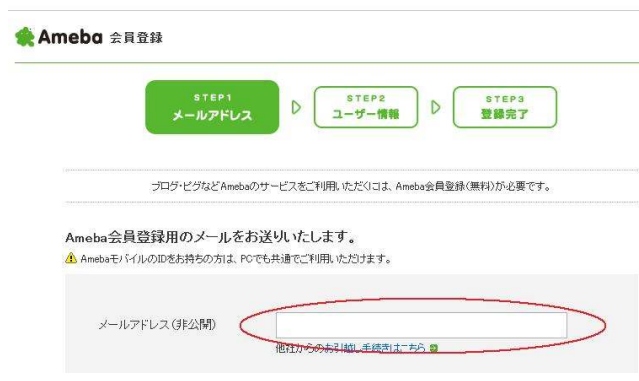

入力しましたら、「確認メールを送信」をクリックします。

#### クリックしますと、以下の画面が表示されます。

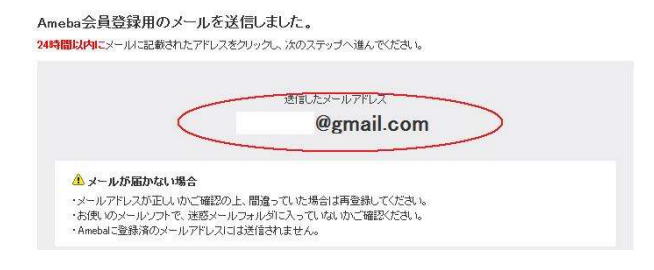

4. 3で入力しアドレス宛に、アメーバからのメールが届いて いますので、メールを開きます。

(受信トレイにない場合は、迷惑メールフォルダも確認します。)

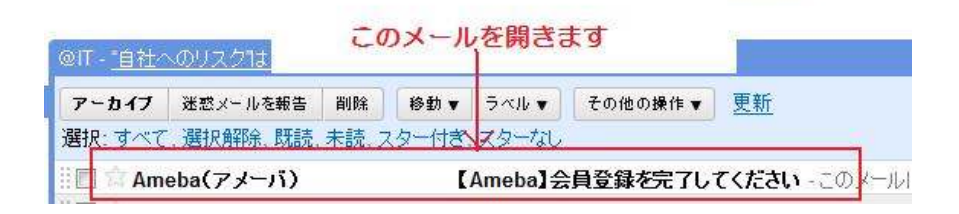

#### ↓ ↓ ↓

【Ameba】会員登録を完了してください Banuallx (4分前) → 返信 詳細を表示 Ameba(アメーバ) To 自分 このメールは、入力いただいたメールアドレス宛に自動的にお送りしています。 下記のURLをクリックして【Ameba会員登録】を完了してください。 https://user.ameba.jp/regist/registerInput.do?ekey=<br>くこのURLは24時間を超えると使用できません。) ※URLをクリックしても、画面が正しく表示されないときは、 このURLをコピーしブラウザのアドレス入力欄に貼り付けてください。

5. <mark>メール内の URL</mark> をクリックすると、次のような画面になります。

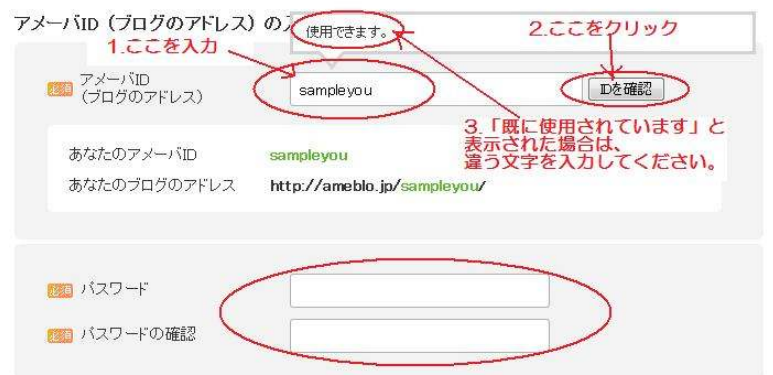

### ※アメーバ ID は、ログインする時にも必要ですので、 個人情報ではないもので、覚えやすい言葉・数字にしておくと いいでしょう。

6.続いて、プロフィール情報を入力します。 入力が終わりましたら、<mark>「確認する」</mark>をクリックします。

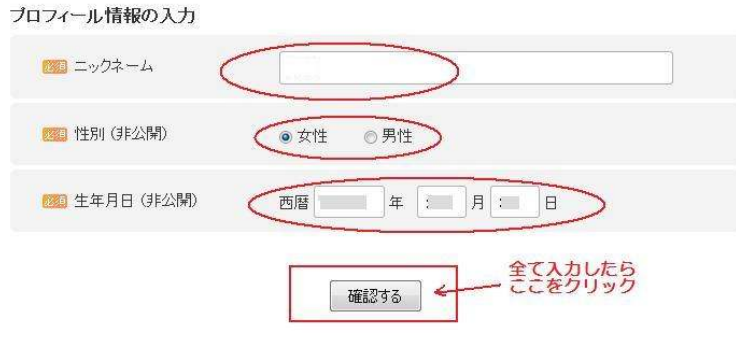

7.すると、以下の様な画面が表示されます。

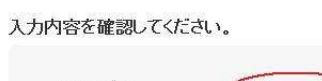

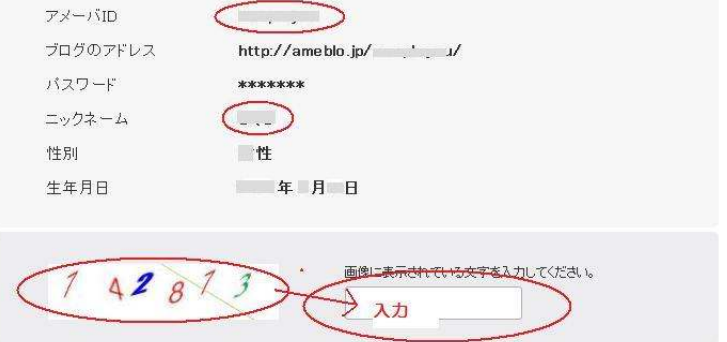

ID やニックネームなどに間違いがないか確認して、 下の数字を入力してください。

入力しましたら、<mark>「規約に同意して登録」</mark>をクリックします。

8. 以下のページが表示されれば、会員登録完了です。

Ameba会員登録が完了しました。 Amebaモバイルも共通のIDでご利用いただけます。

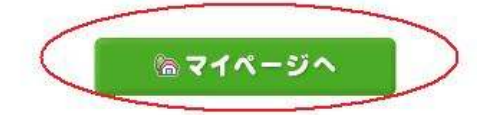

また、登録完了のメールも届いているはずですので、 そちらも確認しましょう。

#### プロフィールの設定とルームの作成

1.アメーバのトップページからログインします。

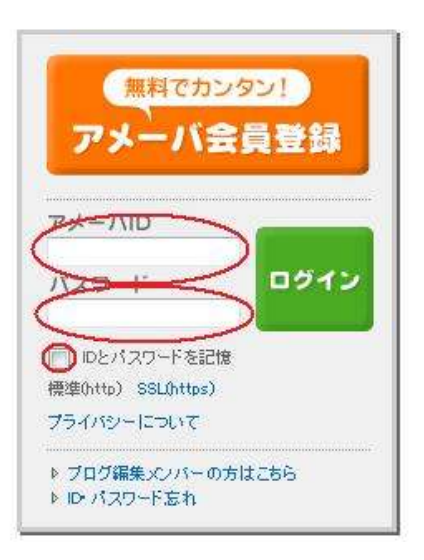

先ほど設定した ID とパスワードを入 力してください。

※「ID とパスワードを記憶」にチェッ クを入れておくと、次からは自動的に ログインします。

2. ログインすると、以下の画面が表示されます。

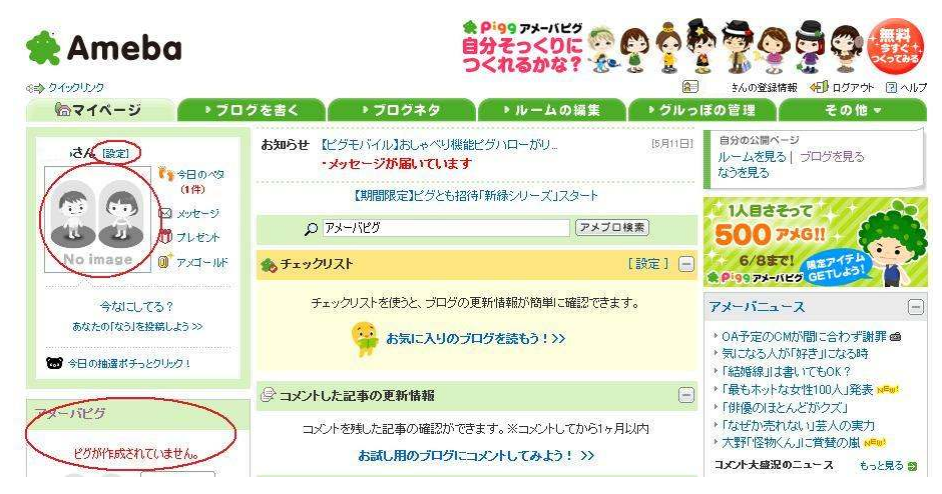

アメブロの「マイページ」画面です。

マイページには、読者登録したブログの更新情報や、 自分がコメントを書いた記事などが表示されます。

3. まずは、自分のプロフィールを設定してみましょう

左上の<mark>[設定]</mark>をクリックすると、以下の画面が表示されます。

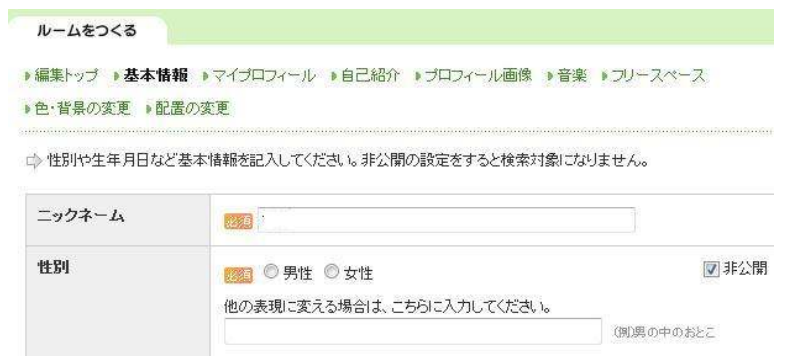

必要事項を入力し、<mark>「保存」</mark>をクリックします。

#### ※「アメーバピグ」について

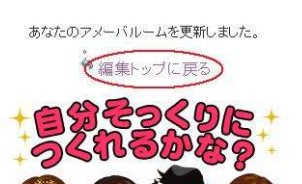

「アメーバピグ」とは、 いわゆる「アバター」です。

プロフィールに写真を載せることに抵抗 がある方は、この「ピグ」を作って載せて おくといいでしょう。

### 4. 「編集トップに戻る」をクリックします。

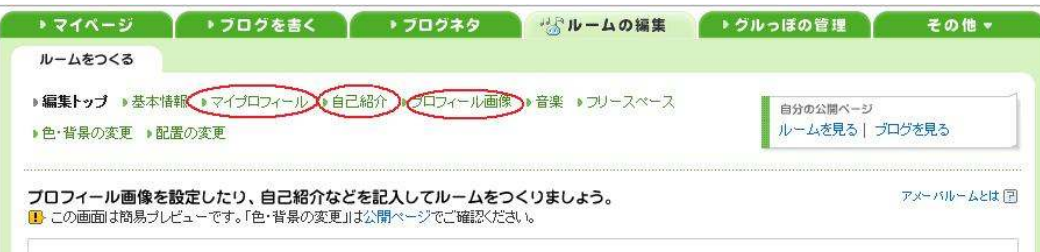

「ルームの編集」のページになりました。 (この画面にならない場合は、上のタグから<mark>「ルームの編集」</mark>を クリックします。)

5.次に、ルームの各種設定を行っていきます。

「基本情報」は先ほど入力しましたので、あとは

- ・「マイプロフィール」 ・「マイプロフィール」
- ・「自己紹介」 ・「自己紹介」
- ・「プロフィール画像」 ・「プロフィール画像」

の3つの設定を行なうといいでしょう。

### ブログのカスタマイズ

ブログの設定とルームの設定が完了したところで、あなたのブログが どの様に表示されているかを見てみましょう。

1.「マイページ」から、<mark>「ブログを見る」</mark>をクリックしてください。

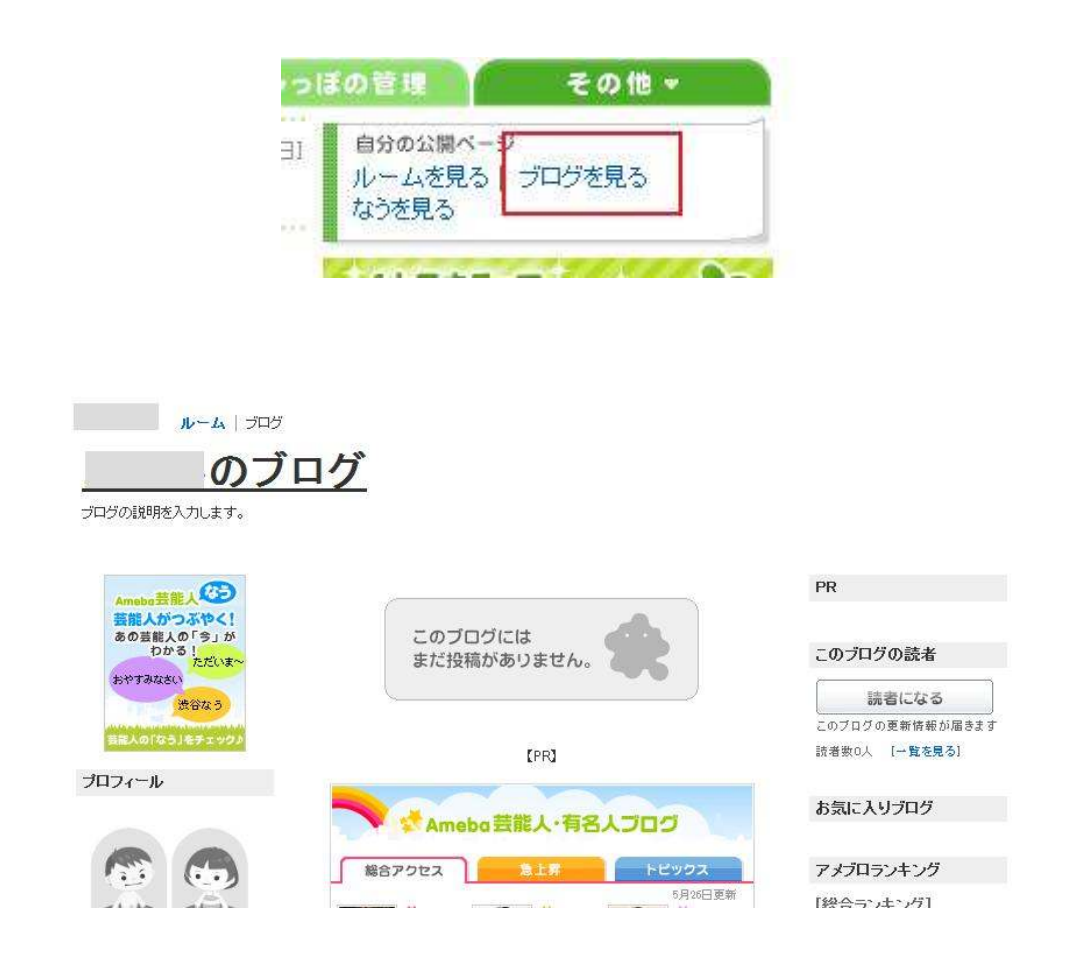

かなりさびしい感じがしますね。

ブログは記事も大切ですが、<mark>第一印象は「見た目」</mark>で決まります。

ですので、記事を書く前に、まずは<mark>デザインとタイトルなどの入力</mark> や設定、そして<mark>サイドバーの設定</mark>をしましょう。

『アメブロ A8 自己アフィリマニュアル』

ただし、ここであまり時間をかけないようにしましょう。

あくまで、ブログを作るということが目的です。

ブログタイトルをはじめ、カスタマイズは後からでも 変更できるので、とにかく素早く決めてしまいましょう。

2. <mark>「ブログを書く」</mark>のタブをクリックし、<mark>「デザインの変更」</mark>を クリックします。

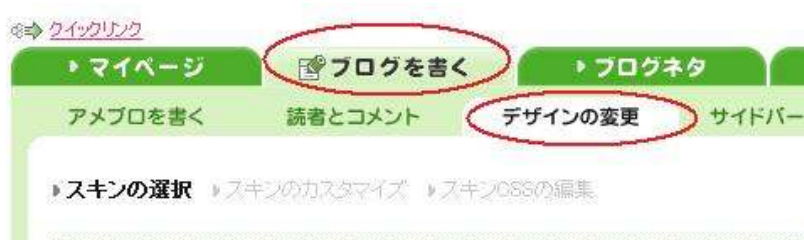

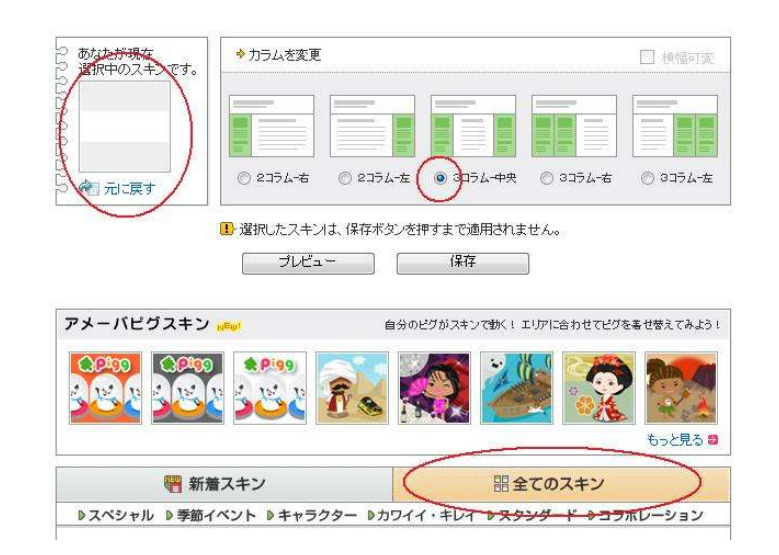

左上に、選択したスキンが表示されます。 初めはこの画面と同じものになっているはずです。

ではスキンを変更していきましょう。

#### 3. 「全てのスキン」をクリックします。

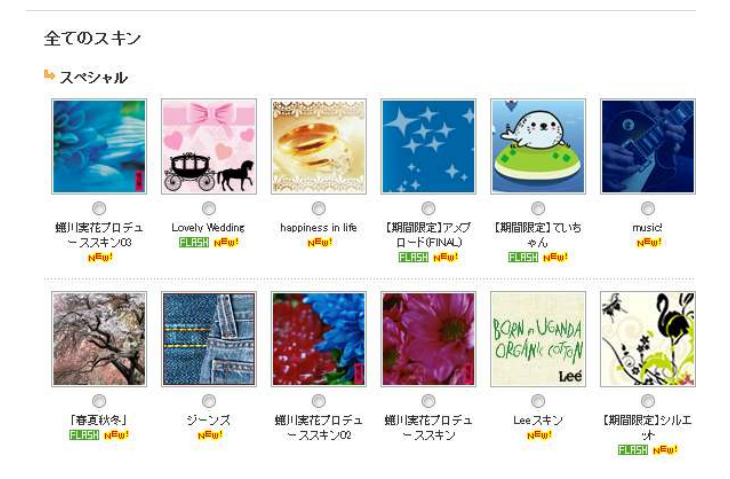

様々な種類のスキンが表示されます。

各スキンの上にカーソルを持ってくると、ブログ全体のデザインが 見られますので、気に入ったものを選んでチェックを入れます。

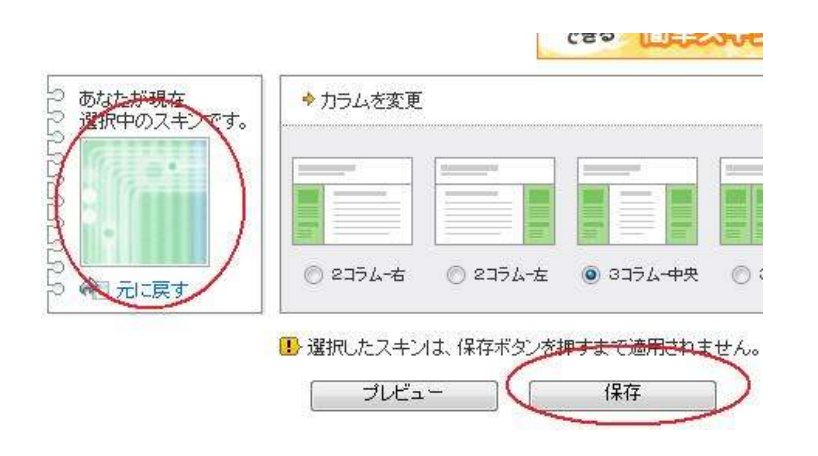

選んだスキンが、画面左上に表示されますので、プレビューで 確認し、問題が無ければ<mark>「保存」</mark>をクリックします。

4. 次に、<mark>「アメブロの設定」</mark>をクリックします。

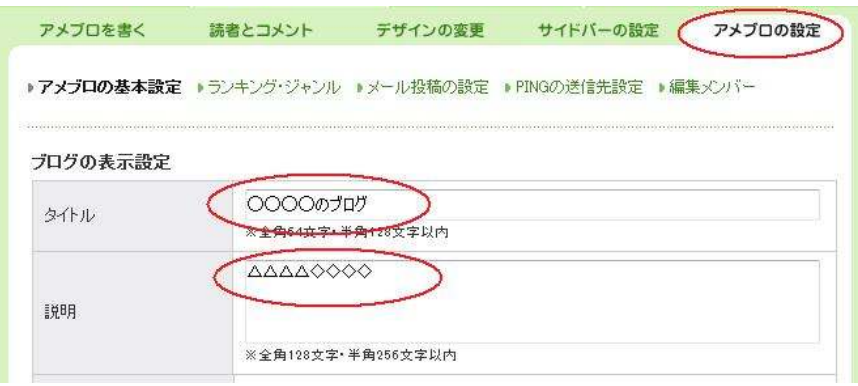

<mark>タイトルと説明</mark>を入力して、一番下の<mark>「保存」</mark>をクリックします。

※タイトルと説明は後からでも変更できますので、この段階では 変更しなくてもかまいません。

ここで入力したものは、ブログ画面ではこのように表示されます。

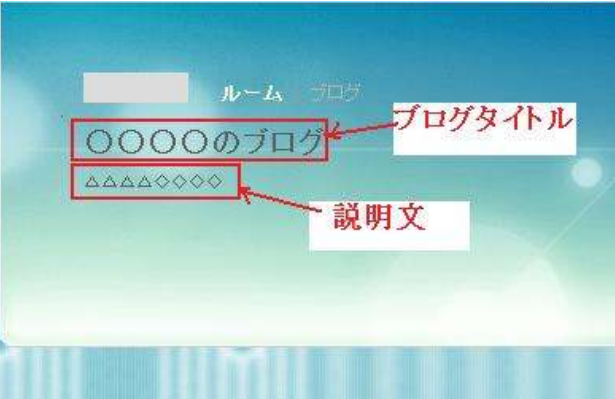

5.その他の設定もしていきます

#### 念のため、見本をのせておきます。

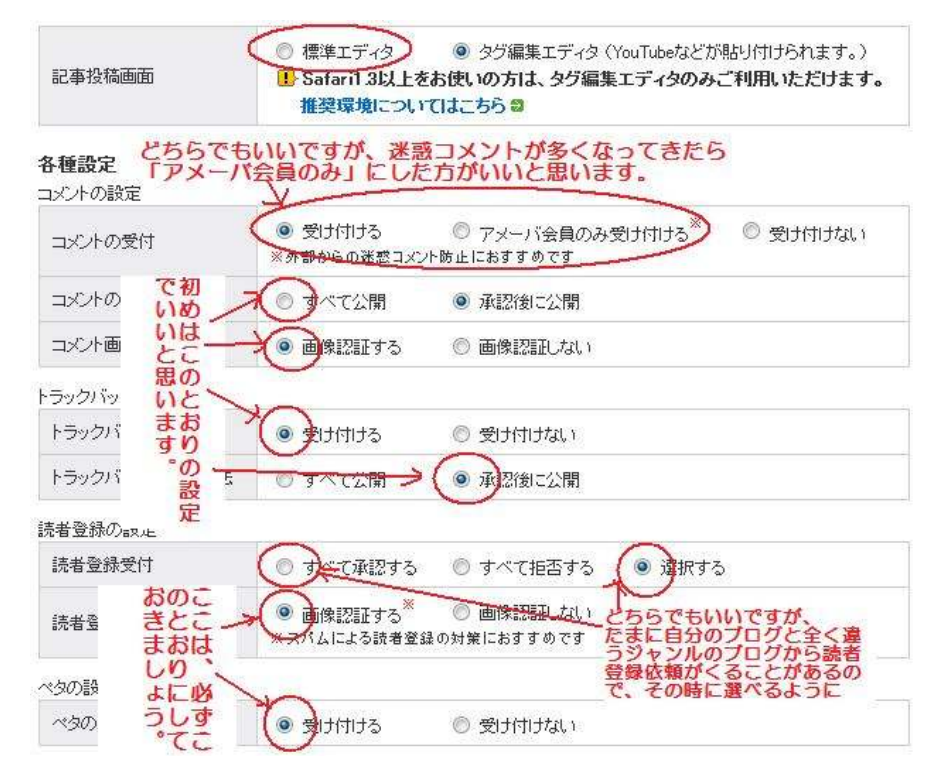

必ずこうしなければならないわけではありませんので、初めての 方はまずこの設定にしてみて、使っているうちに不便を感じて きたら変更します。

その下の「お知らせメールの設定」は、お好みで設定します。

#### 6.次に「ランキング・ジャンル」の設定をします。

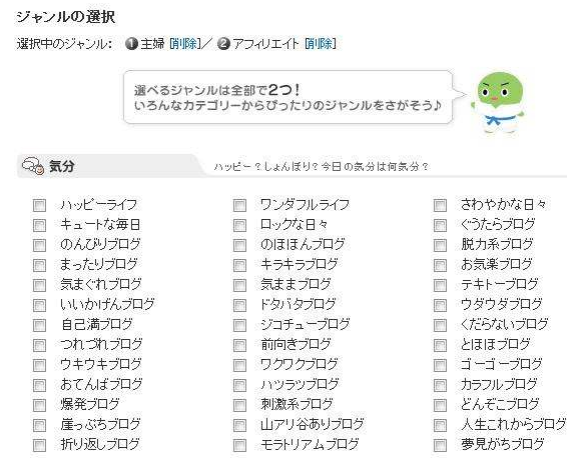

ジャンルは2つ選べますので、自分のブログに合うと思うものを 選びます。

選び終わったら、一番下の<mark>「確認」</mark>をクリックします。

7.次に、サイドバーの設定をしていきます。

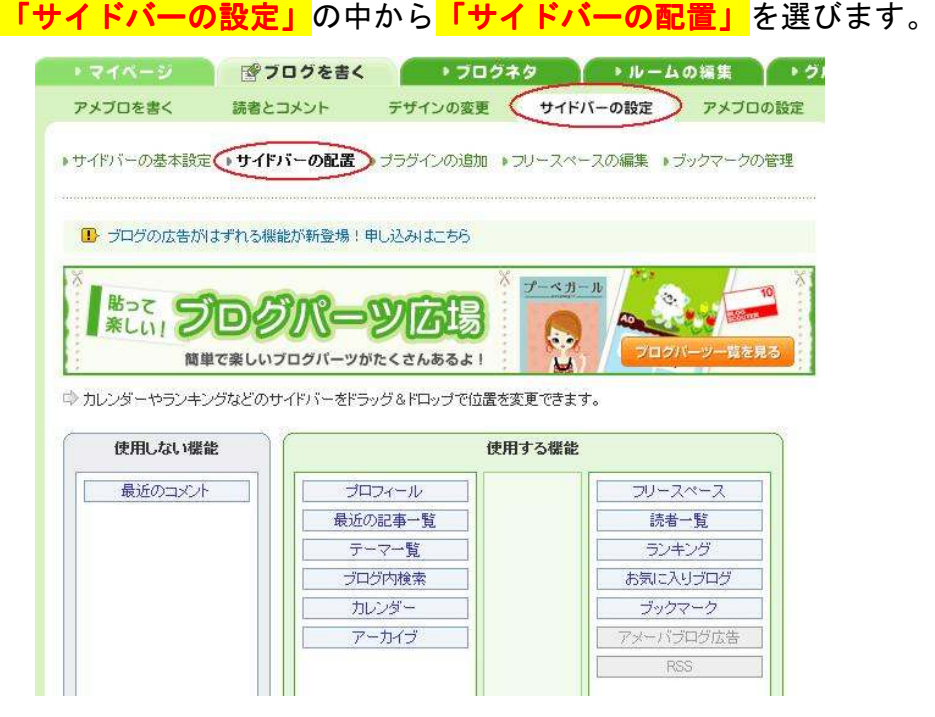

 $-17-$ Copyright (C) naruto aiba All Rights Reserved. 『アメブロ A8 自己アフィリマニュアル』

配置の変更は、動かしたいものをクリックしたまま移動先まで もっていきます。(ドラッグ&ドロップ)

ポイントとしては、見てもらいたい項目を上にもってくると いいでしょう。

位置が決まったら、<mark>「保存」</mark>をクリックします。

8.実際のブログを確認します。

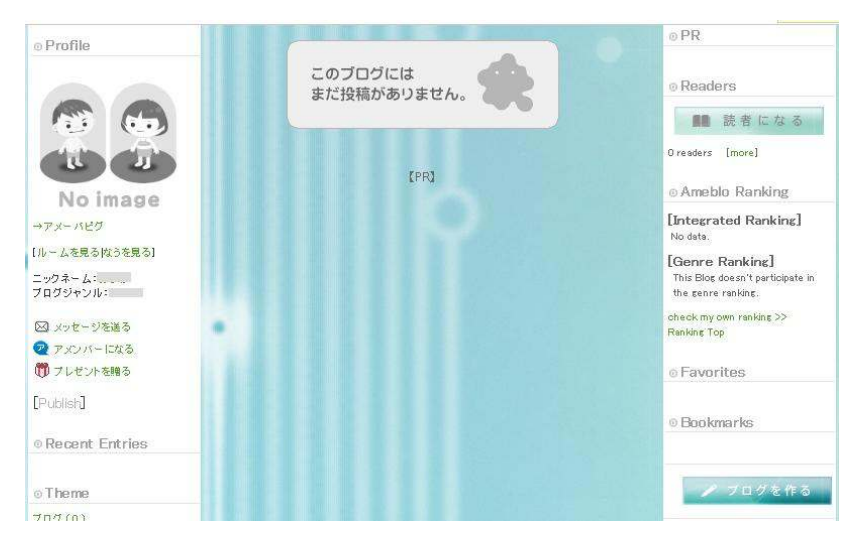

あなたが思った通りのブログになっていれば、カスタマイズ完了 です。

#### ブログの記事を投稿する

初めてブログに記事を書こうとする時、まず、何を書けばいいのか迷う と思います。

よく、「日記ブログ」つまり毎日の日記をブログに書いていくのが簡単だ と言われます。

でも実は、日記はその日に何か特別なできごとがあれば書けますが、特 に変わったことがない時には、書くことに困ってしまいます。

### それよりは、自分の趣味、ハマっていること、これについて話し出した ら止まらなくなる、といったことを書く方が、 楽しんで書くことができますし、書くネタに困ることもありません。

例えば、サッカーが大好きなら、サッカーのことをブログに書くといい でしょう。

ダイエットについての知識があれば、そのことをブログに書いてもいい でしょう。

サッカーにしても、ダイエットにしても、アフィリエイトする商品(情 報商材含む)はたくさんあります。

はじめは、何をアフィリエイトするかといったことは特に考えず、 自分の好きなことを書いてみてください!

では、実際にブログを書く方法を説明していきます。

1. <mark>「ブログを書く」</mark>の「記事を書く」<mark>をクリックします。</mark>

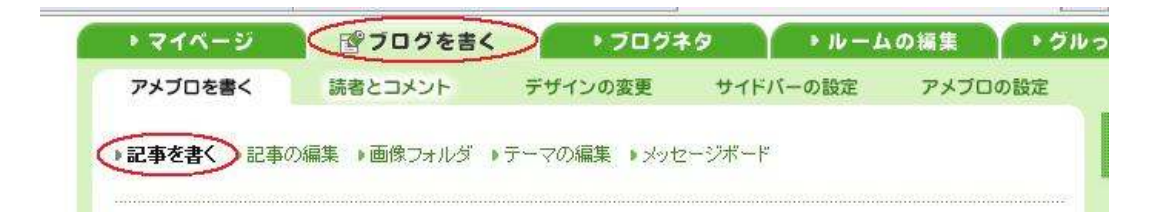

2. 記事の書き方は、基本的に Word などのワープロソフトと同じです。

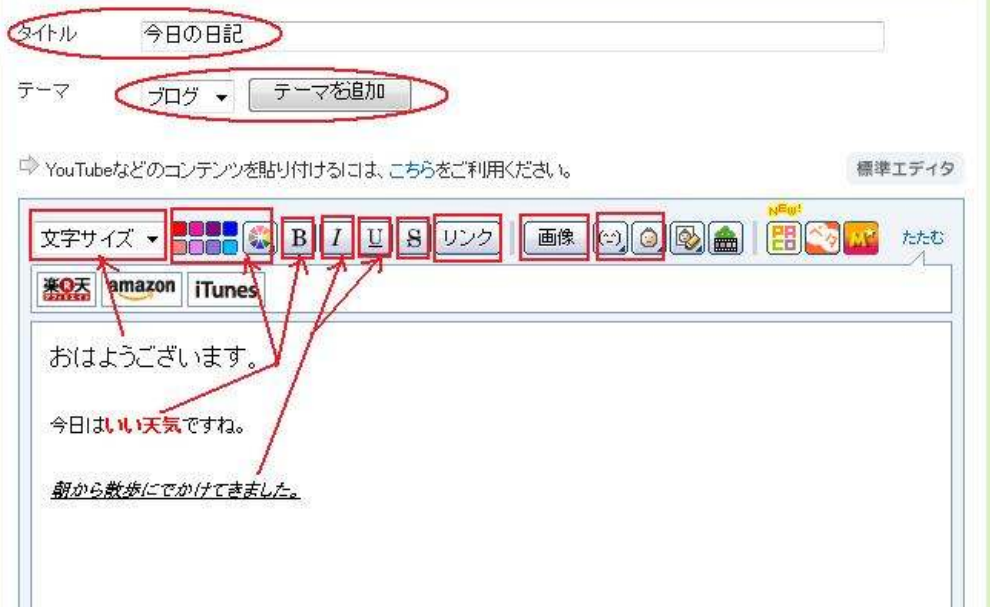

タイトル・テーマは、記事を書いた後でもかまいません。

アメブロの「テーマ」は、「カテゴリ」と同じ役割をするものです。

最初は「ブログ」となっていますが、テーマを追加することで、 好きなテーマにすることができます。

<mark>「テーマの追加」</mark>をクリックすると、このような画面が出てきます。

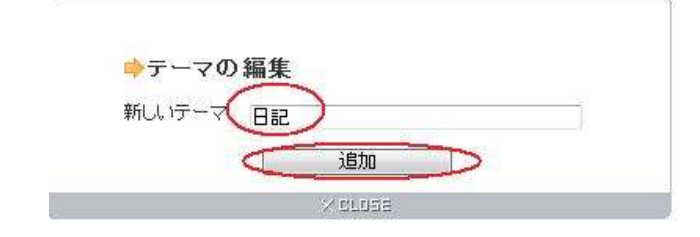

「新しいテーマ」を入力して、<mark>追加</mark>をクリックします。

記事は、文字の大きさや色を変えたり、太字(B)、斜字(I)、 アンダーライン(U)などを使って、読みやすくしましょう。

3. Tリンク」は、ある文字(または画像など)をクリックすると、 違うページが表示されるようにする時に使います。

例として「Yahoo」のトップページへリンクをはってみましょう。

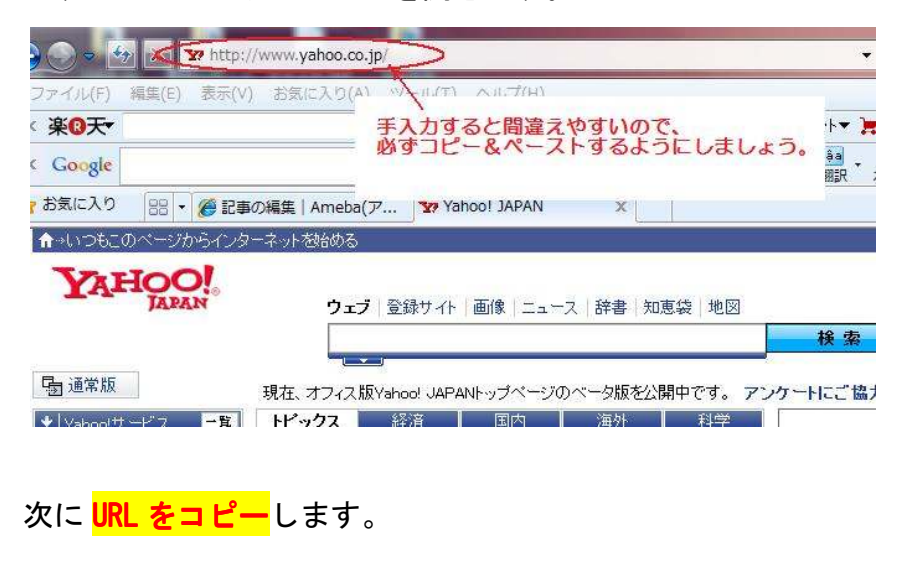

まず Yahoo のトップページを開きます。

そして、アメブロの記事投稿画面に戻ります。

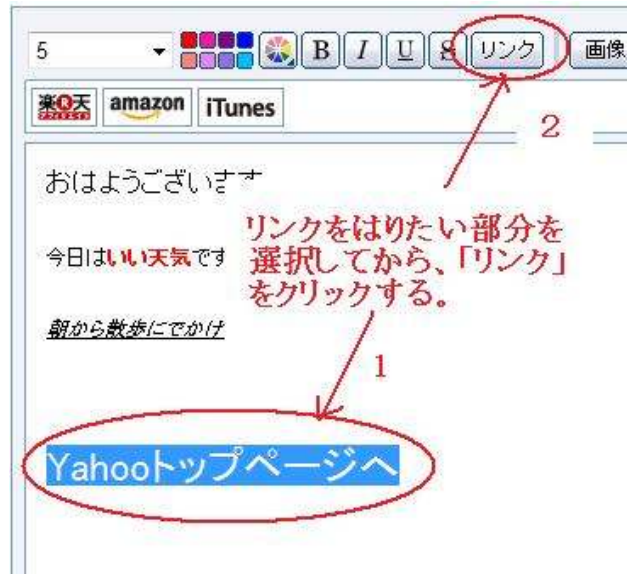

「Yahoo トップページへ」という文字をクリックしたら、 Yahoo のトップページが開くようにします。

上の画面の様に、まず 「Yahoo トップページへ」という文字をカー <mark>ソルでなぞって色を反転</mark>させてから、上の<mark>「リンク」</mark>をクリックし ます。

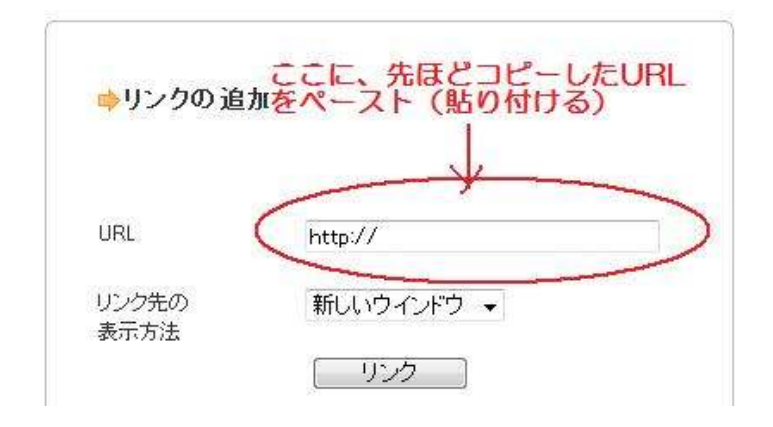

先ほど Yahoo トップページの URL をコピーしましたので、 この図の URL 欄に貼り付けて、その下の<mark>「リンク」</mark>をクリック します。

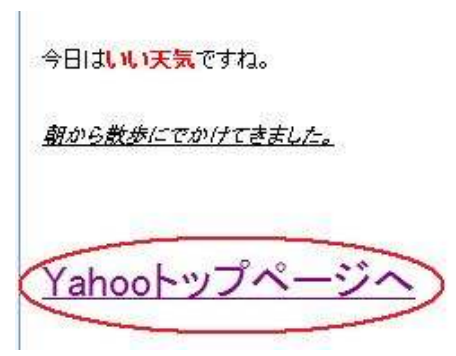

すると、上の画面の様に色が変わってアンダーラインがつきます。

4.記事が書けたら、実際のブログでどう表示されるかを確認します。

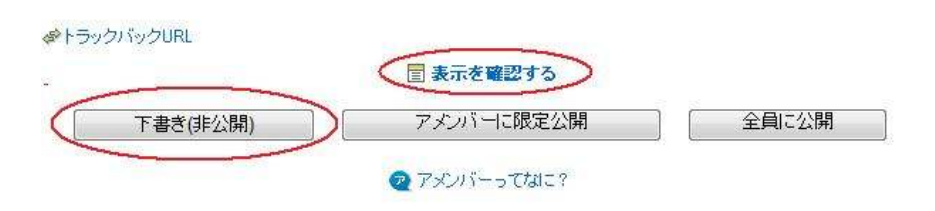

<mark>「下書き」</mark>をクリックした後、<mark>「表示を確認する」</mark>をクリック します。

(必ず先に「下書き」をクリックします。)

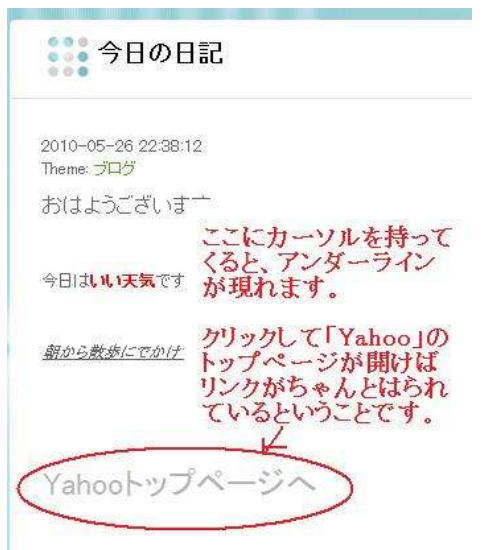

5.問題が無ければ。「記事を書く」画面に戻り、今度は **「全員に公開」**をクリックします。

これで記事の投稿は完了です。

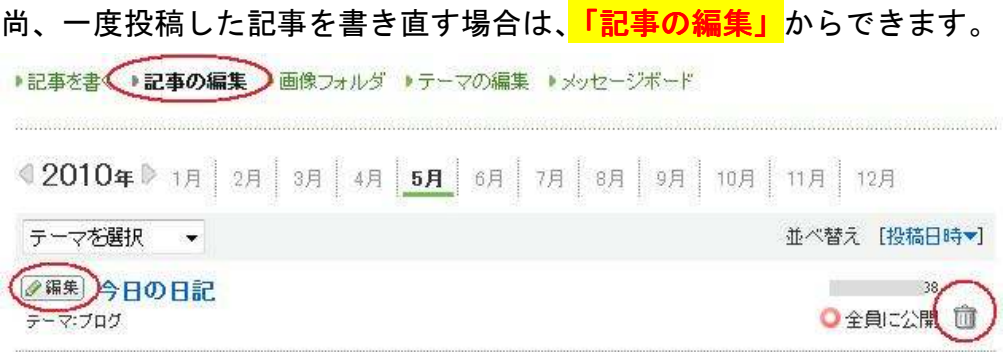

タイトルの左横の<mark>「編集」</mark>をクリックすると、記事を書いたときと同じ 画面に変わりますので、記事を修正して、最後にまた「全員に公開」を クリックします。

ー番右側の「**ゴミ箱マーク」**をクリックすると、その記事を削除するこ とができます。

後ほど紹介する A8.net のプログラムの中には、アフィリエイトするため に審査があるものと、審査がなく即時提携できるものとがあります。

審査があるプログラムに提携申請すると、ブログの内容や記事数などに よって承認されるかどうかが決まりますので、とりあえず7記事くらい を目安に投稿しておくようにしましょう。

## 第2章:A8.net の登録方法

ここでは、アフィリエイト・サービス・プロバイダーのうちのひとつ、 「A8.net」の登録方法を説明していきます。

こちらも手順に従って登録すれば、さほど難しくない作業ですので、し っかりと作業を進めていきましょう。

- 1.「A8.net」のトップページへアクセスします。
	- ⇒ http://www.a8.net/

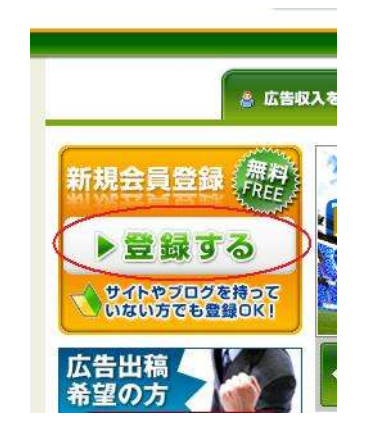

<mark>「登録する」</mark>をクリックします。

2. 「会員登録」をクリックします。

以下の画面が表示されますので、利用規約などを確認し、 「利用規約および・・・」にチェックを入れて、<mark>「同意する」</mark>を クリックします。

クスにチェックを人れた上、「同意する」ボタンをクリックしてください。

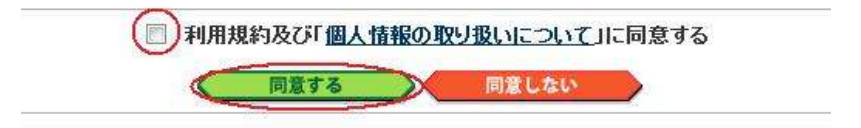

3. メールアドレスを入力し、下の英数字も入力し、<mark>「上記内容で送信」</mark> をクリックします。

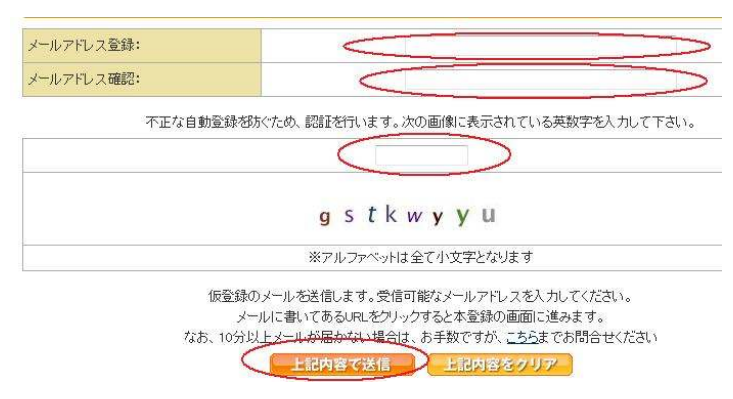

4. 入力したメールアドレス宛に、A8.net からメールが届きますので、 メールを開きます。

メールを開くと、<mark>「登録用 URL」</mark>が記載されていますので、「登録用 URL」をクリックします。

選択:すべて、選択解除、既読、未読、スター付き、スターなし 「A8.net] AS会員登録のご案内 - A8.netヘメールアドレス登録いただきまして **ii** as-entry

↓↓開く↓↓

[A8.net] AS会員登録のご案内 Rahkalx

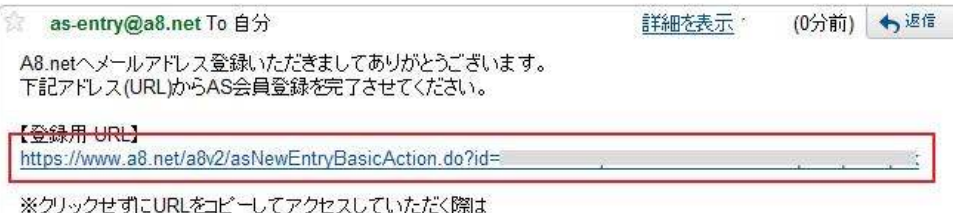

※クリックせずにURLをコピーしてアクセスしていただく際は<br>最後主できちたとコピーしてください

5.基本情報を登録します。<mark>必要事項を入力</mark>していきます。

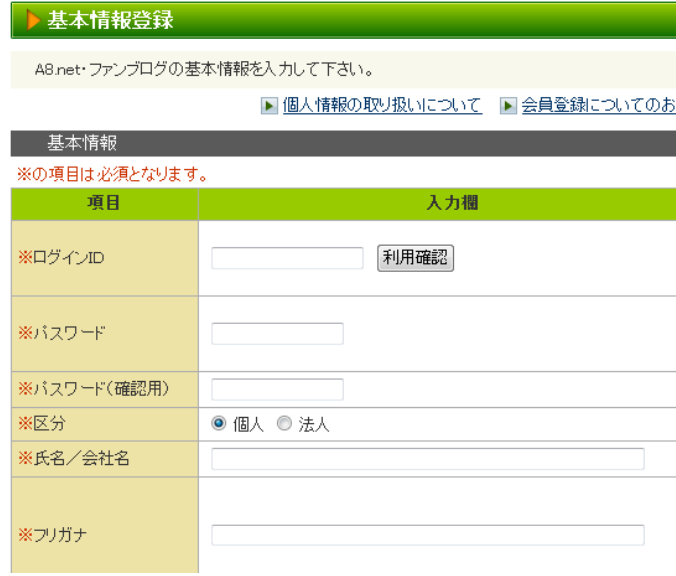

## ー番下まで入力し、最後に<mark>「サイトをお持ちの方」</mark>を クリックします。

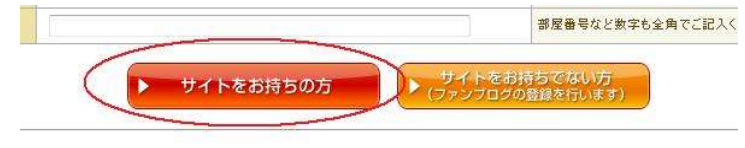

6.サイト情報を入力します。

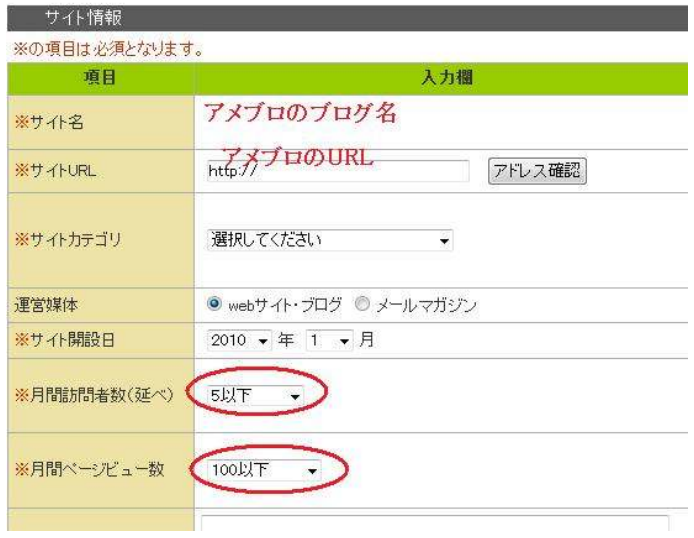

作成済みのアメーバブログのブログ名と URL を入力します。

(URL は手入力ではなくコピー&ペーストすると、間違いが ありません。)

月間訪問者数や月間ページビュー数は、ブログを開設して間が ない場合はこのままでもいいでしょう。

1か月以上運営している場合は、アメブロのアクセス解析で どちらの数字も見られますので、その数字を元に選択しましょう。

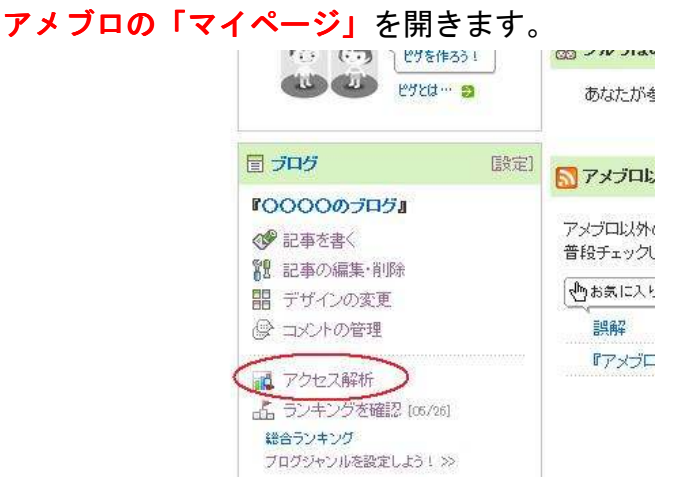

画面左側の「アクセス解析」をクリックします。

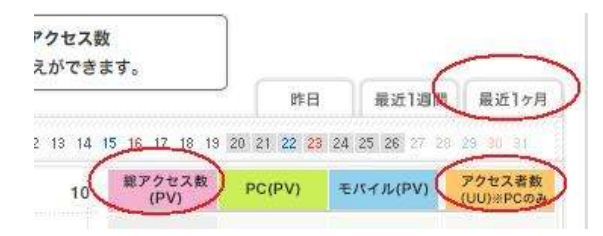

### 「最近1カ月」のタブをクリックすると、

「総アクセス数(ページビュー)」と「アクセス者数」が 分かります。

『アメブロ A8 自己アフィリマニュアル』

<mark>サイト情報が入力できたら、一番下の<mark>「次のステップへ」</mark>を</mark> クリックします。

7. 以下の画面が表示されます。

今回は A8.net の登録のみ行うので、「ファンブログを作成しない」 をクリックします。

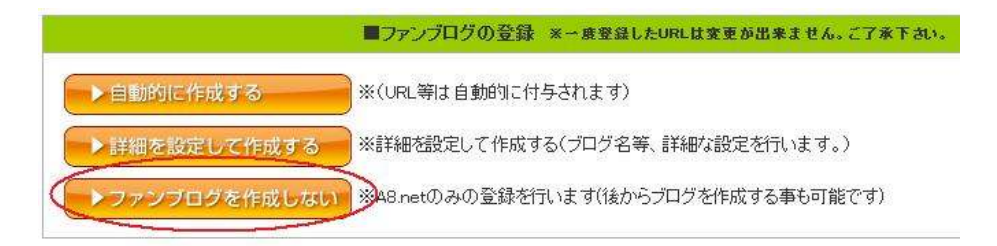

#### 8. 次に「口座情報」を入力します。

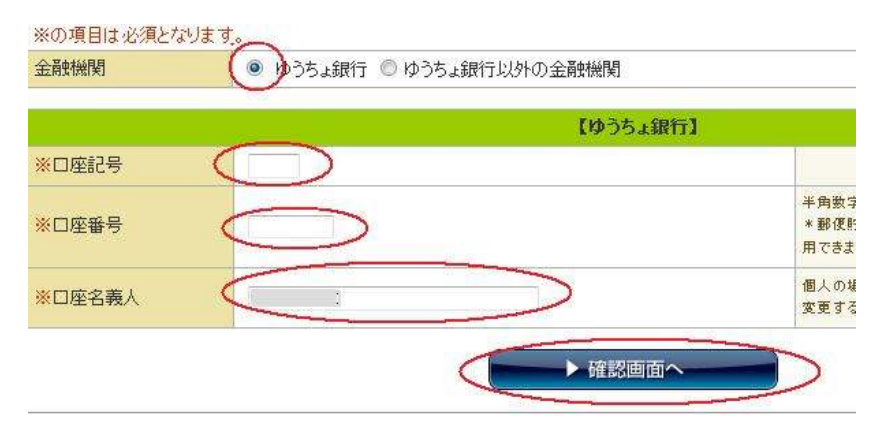

ゆうちょ銀行とそれ以外の金融機関とが選べます。

ただし、銀行によって手数料がずいぶん違います。

#### 受取口座への振り込み手数料はAS会員が負担するのですか?

```
はい。AS会員様に振込手数料の実費をご負担頂きます。
振込は現在、三井住友銀行(渋谷駅前支店)から成果報酬の支払を行っております。
振込手数料は下記のようになっております。
同店(三井住友銀行渋谷駅前支店)宛3万円未満 105円
同店(三井住友銀行渋谷駅前支店)宛3万円以上 210円
当行(三井住友銀行渋谷駅前支店以外の店舗)宛3万円未満 210円
当行(三井住友銀行渋谷駅前支店以外の店舗)宛3万円以上 420円
他行(三井住友銀行以外の金融機関)宛3万円未満 525円
他行(三井住友銀行以外の金融機関)宛3万円以上 735円
ゆうちょ銀行の郵便貯金口座 一律30円
(ゆうちょ銀行の、全銀システム対応他行用口座は一般の銀行と同じ手数料になります)
なお、詳しい手数料の仕組みにつきましては直接各金融機関にお問い合わせ下さい。
また、振込手数料は、振込予定の成果報酬金額から差し引く形で頂いております。
```
なんといっても、ゆうちょ銀行がダントツに安いです。

ゆうちょ銀行の口座をお持ちであれば、ゆうちょ銀行で登録する ことをお勧めします。

入力ができたら、<mark>「確認画面へ」</mark>をクリックします。

9.「確認画面」にて、登録内容に間違いがないかを確認し、

ー番下の<mark>「上記内容で・・・」</mark>をクリックします。

上記の内容で【A8.net】/【ファンブログ】の登録を行います

#### ↓↓↓↓↓

利用規約 プライバシーについて ヘルプ(FAQ) お問い合わせ せいAS会員スタートアップマニュアル

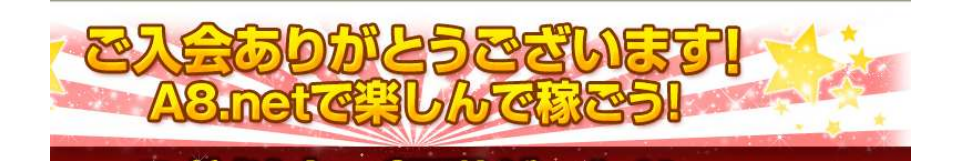

『アメブロ A8 自己アフィリマニュアル』

これで「A8.net」の登録は完了です。

右上の「AS 会員スタートアップマニュアル」にて、A8.net の詳しい利 用方法などが載っていますので、時間があればざっと目を通しておくと いいでしょう。

## 第3章:A8.net で自己アフィリする方法

では、いよいよ A8.net で自己アフィリしていきます。

A8.net では、ブログを持たなくてもできる「セルフバック」と、 プログラムに提携した後、ブログにバナーを貼って、そこから自分で申 し込む「本人 OK」という、2つの方法で自己アフィリすることができま す。

### (1) セルフバックの方法

1.「A8.net」のトップページへアクセスし、ログインします。

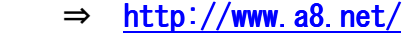

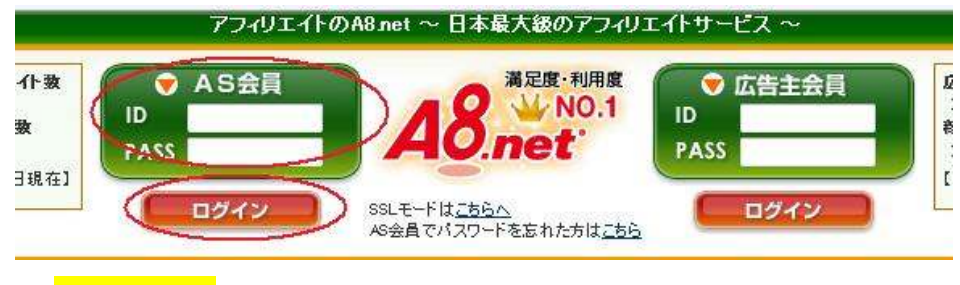

**「AS 会員」の方でログインします。** 

2. 「セルフバック」をクリックします。

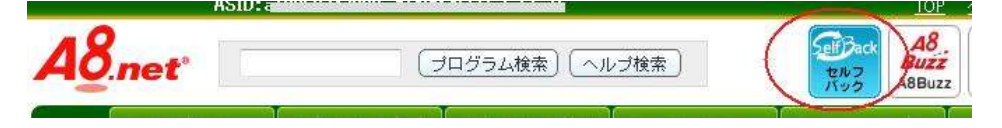

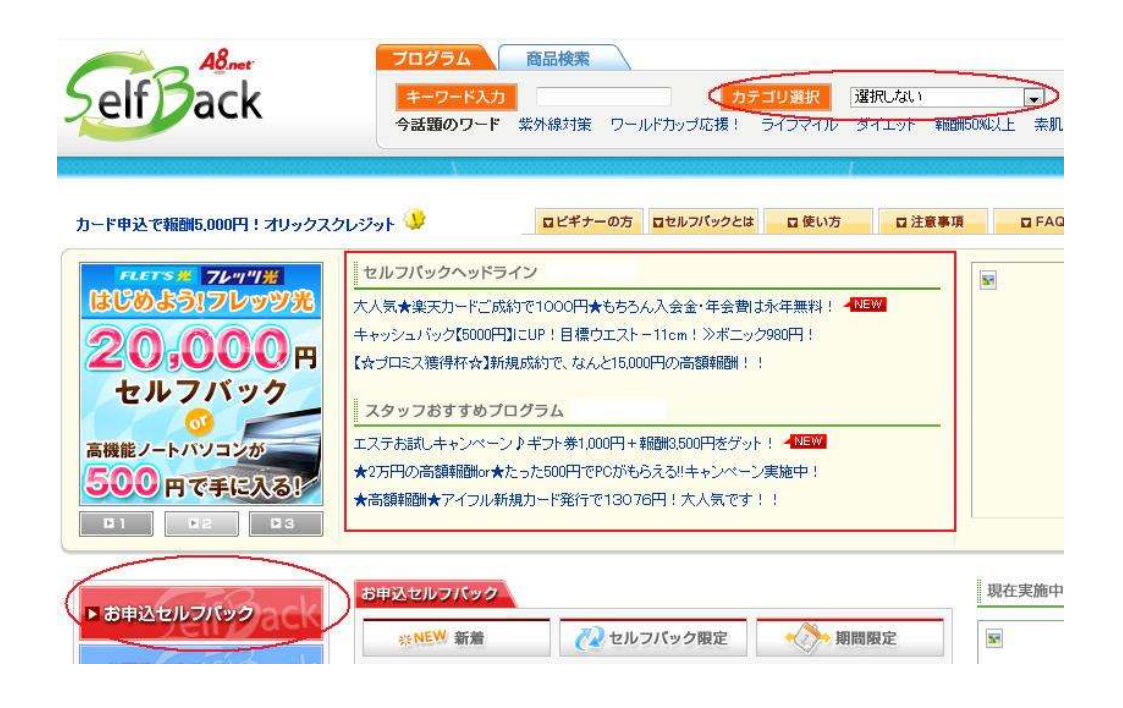

「カテゴリ選択」から検索してもいいですし、おすすめプログラム の中でいいものがあれば、それにしてもいいでしょう。

今回は「お申込セルフバック」から選ぶことにします。 その中から、自分で申し込めると思うものを選びます。

例えば・・・。

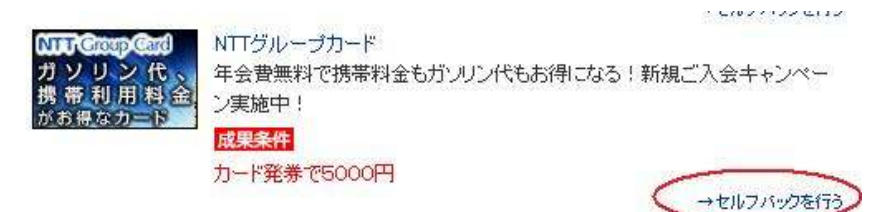

選んだら、「セルフバックを行う」をクリックします。

すると、そのホームページが開きますので、その指示にしたがって 申込をすれば完了です。

### (2) 「本人 OK」プログラムで自己アフィリする方法

#### 1.A8.net へログインします。

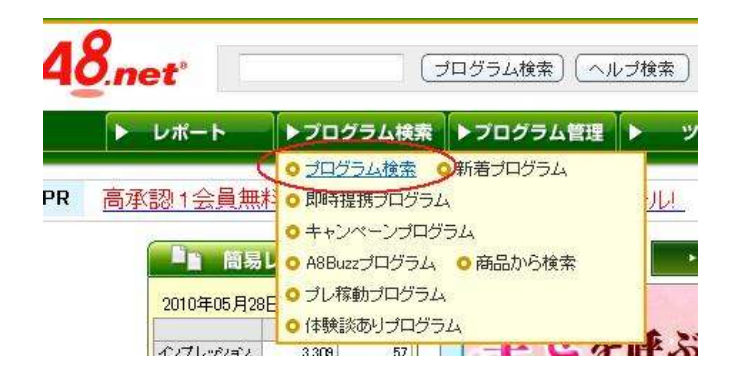

### 2. 「プログラム検索」をクリックします。

 $\mathbf{I}$ 

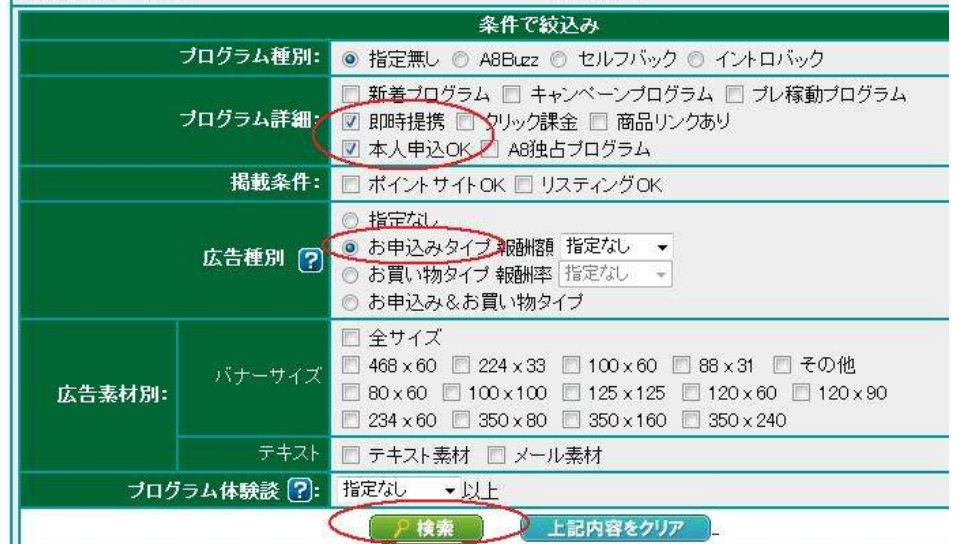

下の方へスクロールして<mark>「条件で絞込み」</mark>欄にチェックをいれます。

今回は自己アフィリなので、「本人申込 OK」と、審査なしですぐに 申込できる<mark>「即時提携」</mark>、申込案件のみを抽出するため<mark>「お申込み</mark> タイプ」にチェックをいれました。

最後に<mark>「検索」</mark>をクリックします。

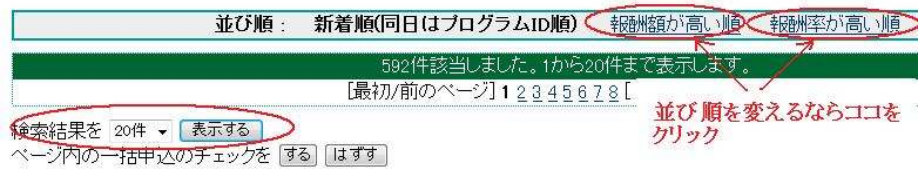

並び順を変えたり、検索結果を 50 件表示させるように変えたり すると、より見やすくなります。

この中から自分で申し込めそうなプログラムを選びます。

今回は例として、「JCB ゴールドカード新規入会キャンペーン」を 申し込むことにします。

3. 「提携申込み」をクリックします。

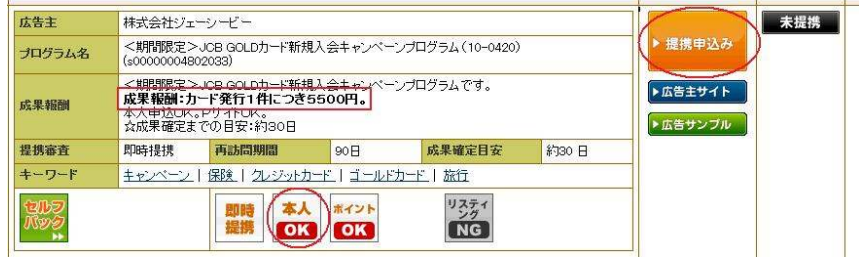

4.「詳細コメント」をしっかり読み、<mark>「プログラム契約をする」</mark>を クリックします。

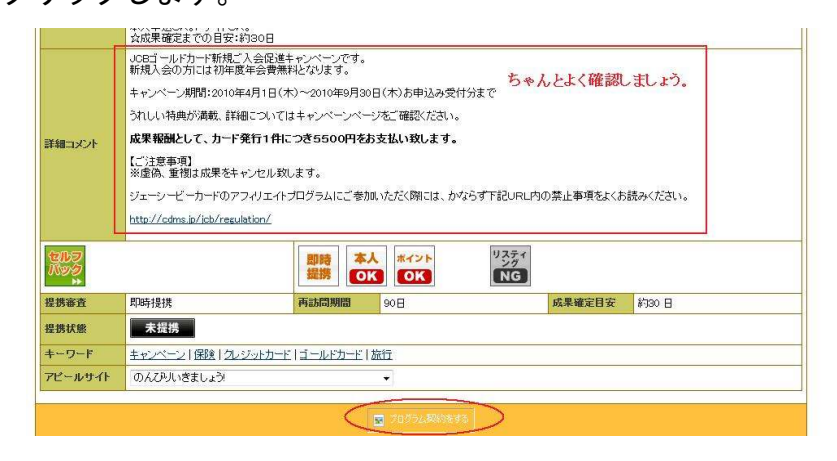

 $-35-$ Copyright (C) naruto aiba All Rights Reserved. 『アメブロ A8 自己アフィリマニュアル』

これで、プログラムの提携ができました。

では、このプログラムの広告をブログに表示させて、自分で 申し込んでみましょう。

5. 「広告リンク作成」をクリックします

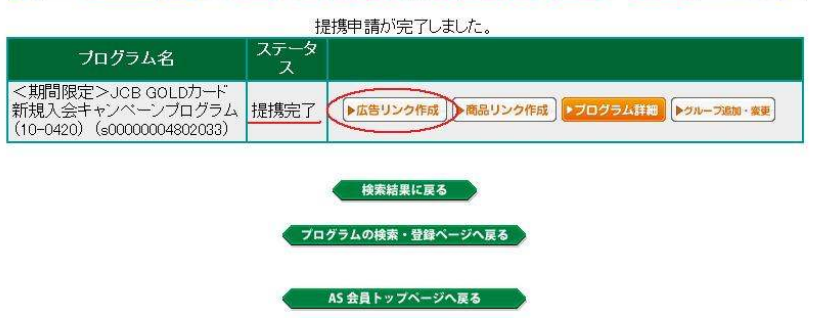

6. 「広告リンクコード生成」の画面が表示されます。

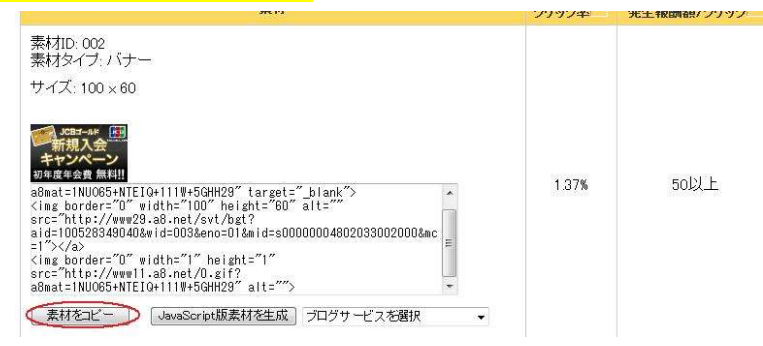

このページを開いたまま、

同時に、前もって作っておいたブログを開きます。

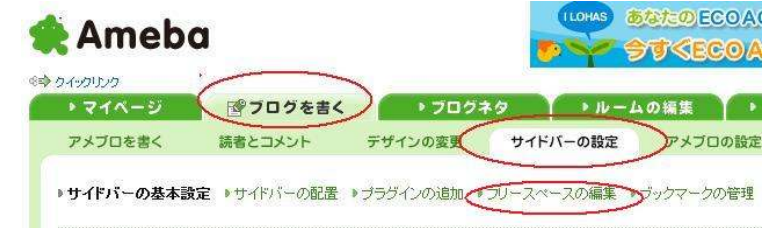

7.アメブロで「ブログを書く」→「サイドバーの設定」→ 「フリースペースの編集」を開きます。

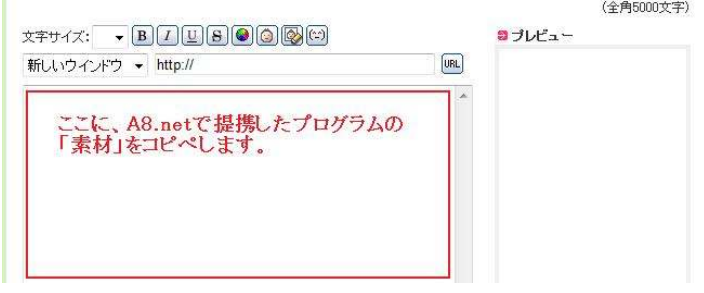

8. 先ほどの A8.net の画面から<mark>「素材をコピー」</mark>をクリックし、 アメブロの<mark>「フリースペース」</mark>に貼り付けます。

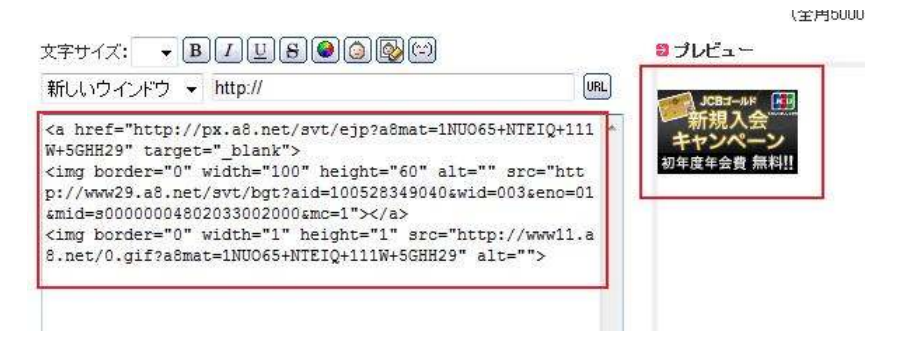

プレビューにきちんと表示されたのを確認して、下の<mark>「保存」</mark>を クリックします。

9. 右上の<mark>「ブログを見る」</mark>をクリックし、バナーが表示されている ことを確認します。

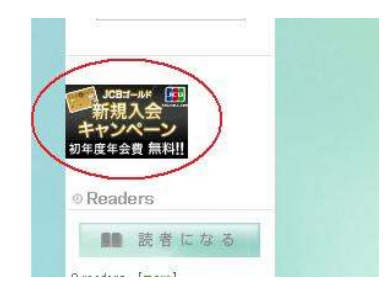

きちんと表示されていますね。

外

10.9で表示された<mark>パナーをクリック</mark>します。

「JCB ゴールド新規入会キャンペーン」のサイトが開きます。

あとは、そのサイトの指示にしたがって入会手続きをすれば、 完了です。

#### (3) 自己アフィリするプログラムを選ぶ時のポイント

A8.net で自己アフィリする場合、どのプログラムを選んだらいいかで迷 うことと思います。

そこで、初めて自己アフィリする時に注意した方がよい点をいくつかあ げておきます。

- ▶ 自分のブログの内容と全く関係のないプログラムを選んで自己アフ ィリした場合、後でペナルティとして ID 削除される危険性もあるの で、プログラム選びには気をつけるようにしましょう。
- ▶ クレジットカードやキャッシングの申込はできれば1件だけ カードの発行は報酬が高額なことが魅力ですが、一度にいくつも申 し込むと、審査がおりなかったり、今まで使えていたカードまでも 使えなくなる、ということがおこる可能性があります。

ですので、カードを申し込む場合はできれば1件だけにしておく方 がいいでしょう。

> 1件で高額のものを選ぶより、単価が安いものをいくつも申し込む、 という方法もあります。

例えば、「資料請求」であれば、1件あたりの単価は安くても、数多 く申し込めますので、それだけでもかなりの報酬になります。

「プログラム検索」から「フリーワード検索」の欄に「資料請求」 と入力し、下の「本人 OK」にチェックを入れて検索します。

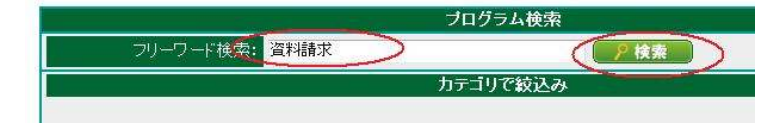

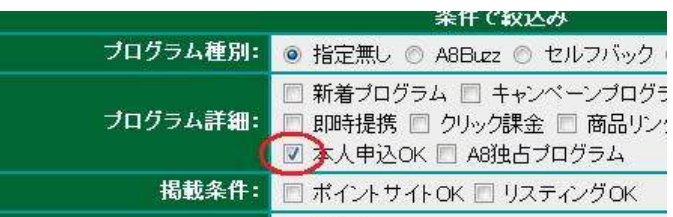

検索結果が表示されたら、その中で申し込めるものを選んで申し込みし ましょう。

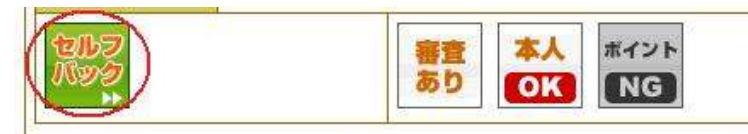

「セルフバック」ができるものは、そちらで申し込むといいです。

「セルフバック」がなく、「審査あり」のものでも、ブログの内容次第で 承認されることは多いので、そういうプログラムも提携申請してみると いいでしょう。

「成果報酬の条件」をしっかり確認すること

高額のプログラムは、たいてい「成約 1 件につき」とか「購入1件 につき」といった条件になっています。

自分に必要なもの、欲しいものでなければ、こういったプログラム は自己アフィリには向いていません。

以上のことに留意しながら、「プログラムの検索」を使って条件に合うプ ログラムを選びだし、自己アフィリしていくといいでしょう。

### (4) A8.net の報酬画面の見方

A8.net のトップページ左上に、

「簡易レポート」「セルフバック速報」という欄があります。

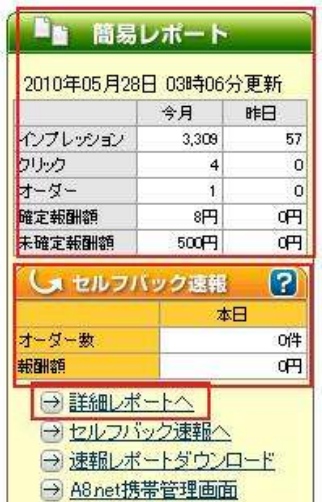

「本人 OK」のプログラムは「簡易レポート」欄に、 セルフバックしたものは「セルフバック速報」に表示されます。

また、「詳細レポートへ」をクリックすると、プログラムごとや、発生月 ごとの詳しいレポートを見ることもできます。

『アメブロ A8 自己アフィリマニュアル』

## 第4章:アメーバブログ活用豆知識

アメーバブログは、芸能人のオフィシャルブログも多数あり、今、日本 で一番人気がある無料ブログサービスといっていいでしょう。

なぜアメブロがこれだけ人気があるのか?

#### ☆アメブロを持っている者同士が交流できる場がある ☆自分のブログにアクセスを集めやすい

といったことが理由としてあげられます。

せっかくアメブロを開設したので、ぜひアメブロの機能を活かしてビジ ネスに役立ててください。 そのアメブロの機能の中から、アクセス集めに役立つ2つをご紹介しま す。

#### (1) ペタ

「ペタ」とは、あるブログを訪問した際に「見ましたよ!」ということを 相手に知らせるための足跡機能のことです。

「ペタ」をした相手は、自分についた「ペタ」を見て、お返しのペタを してくれることがあります。 これを「ペタ返し」といいます。 (ペタ返しをするときは、相手の「ルーム」にとびます。)

ですから、ペタ返しをしてもらうことによって、 あなたのルームを見てもらうことができ、

さらにはブログも見てもらえる、ということになります。

(2) グルっぽ

「グルっぽ」とは、

同じ趣味をもっている人がグループをつくって、掲示板を使って情報交 換などをするものです。

グルっぽは、とにかくたくさんありますし、また自分で立ち上げること もできます。

自分のブログと共通の話題を持つ者同士が集まるので、 そこに興味をひく書き込みをすれば、それを見て自分のブログを見てく れる、ということもあります。

この2つの他にも、「アメンバー」「アメーバピグ」「アメーバなう」など、 使い方によってはアクセスを集めやすい機能がアメブロにはあります。

はじめのうちは、「ペタ」と「グルっぽ」を使い、慣れてきたら他の機能 も使ってみるといいでしょう。

『アメブロ A8 自己アフィリマニュアル』

## 最後に

自己アフィリの方法、いかがでしたでしょうか?

ブログを作ったり、A8.net でプログラムを探したりというと、 一見面倒そうに思えますが、実は案外簡単にできるものです。

「食わず嫌い」ならぬ「やらず嫌い」ではなく、ぜひ実践して みてください!

また、報酬画面に「1円」でも表示されていると、すごく嬉しいもの です。

そんな「報酬を得る喜び」も、ぜひ味わってください!

最後までおつきあいいただき、ありがとうございました。

# ■終わりに

いかがでしたか?

是非あなたのビジネスにも有効活用してください^^

このレポートがあなたのお役に立てたら幸いです

最後までお付き合いいただきまして、ありがとうございま した。

### メインブログ

### 本業を超える情報商材アフィリエイトブログ

http://momo5577.xsrv.jp/wordp/

メルマガ

ネットで稼ぐ!インターネットビジネス情報

http://www.neo2-server-3.com/~user149/neo/usrctrl.php?pg=g5ck

ご意⾒ご質問などございましたら、

お気軽に相葉までお知らせください。

naruto.aiba555@gmail.com

### 最後までご精読ありがとうございました。